# How do I add an account in Customer Portal?

### **Description:**

In order to use the Customer Portal's features, you will need to add an account to your Customer Portal account. This process needs to be done once [for all](https://ipn2.paymentus.com/biller/stde/otp-cxinfo.do?newBean=true&CSRF_TOKEN=1711658129536-ed0c3627bd567c1e4753b56a1771630ba91347888799a26f87ae4ea583b9c619) account(s) you wish to add.

## **[Background Informa](https://ipn2.paymentus.com/biller/stde/otp-cxinfo.do?newBean=true&CSRF_TOKEN=1711658129536-ed0c3627bd567c1e4753b56a1771630ba91347888799a26f87ae4ea583b9c619)tion:**

You can link multiple Billing accounts to a given Customer Portal account. Simply repeat the process in this document for each account you wish to add.

#### **Prerequisites:**

- Your Customer Portal Email and Password that you created previously
- Your Billing Account number
- Additional information required such as Street Number, PIN, Zip Code, etc.

#### **Step-By-Step Guide:**

## 1) Open the Customer Portal

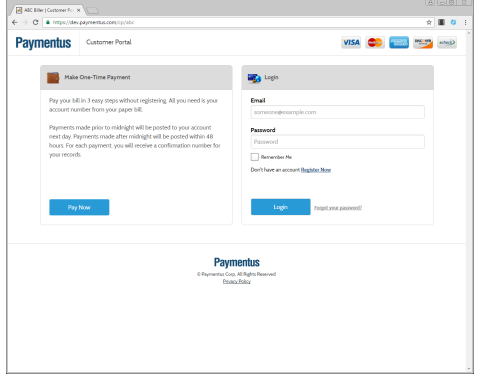

2) Enter your Customer Portal Email and Password on the right side of the screen. Click the Login button.

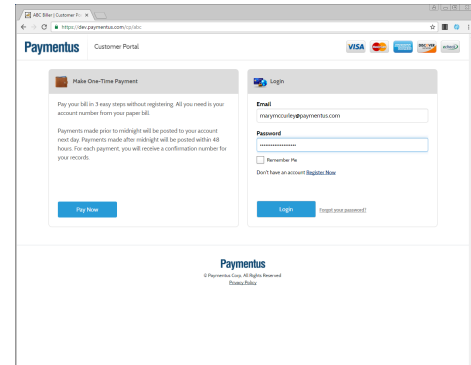

## 3) Depending on if you have an existing account added, your Customer Portal page will be different:

a) If this is your first account, you will automatically be taken to the Add Account screen. It will look like the screen below.. Continue to Step 4

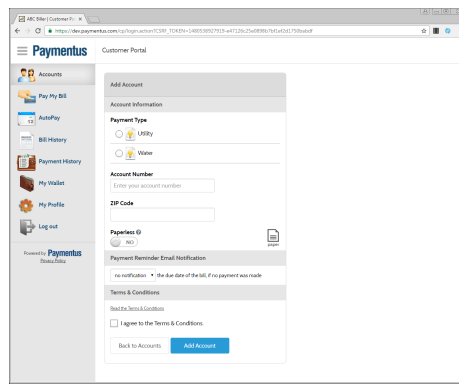

b) If this is a second or more account, you will need to click on the "Add Account" button at the bottom of the screen

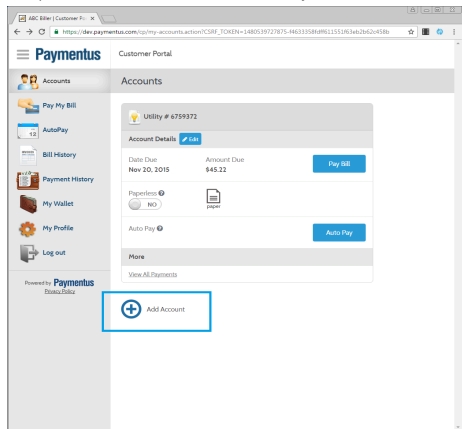

4) Fill in the required information and click the "Add Account" button. Depending on the setup, required information may vary.

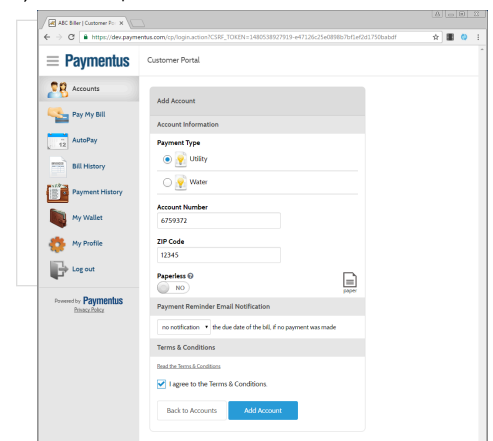

5) You will see an Account Created page. Click "Back to Accounts" to proceed.

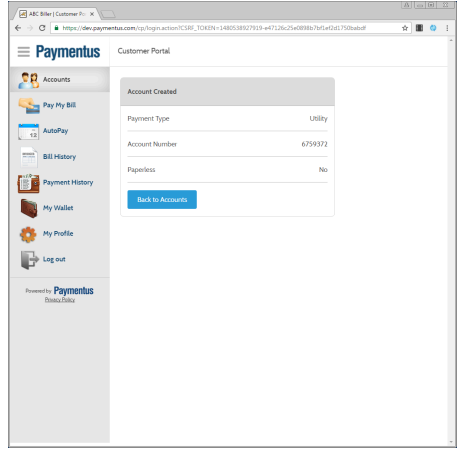

6) You will be taken back to the accounts screen where you can see your newly added account

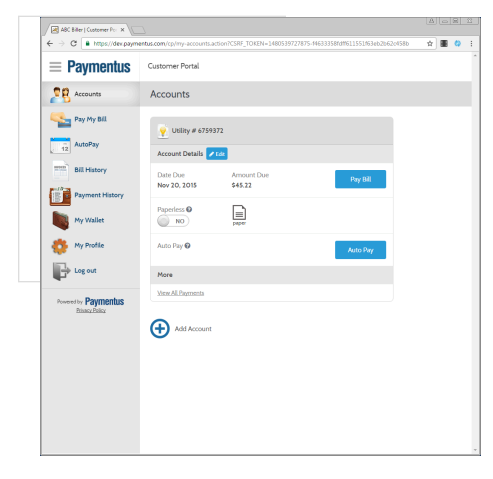

7) You can either click the "Add Account" button at the bottom to add another account or click "Log out" to end the session